Karen Spear Ellinwood, PhD, JD, EdS Director, Faculty Instructional Development

**M/T Guide** 

ng Started With

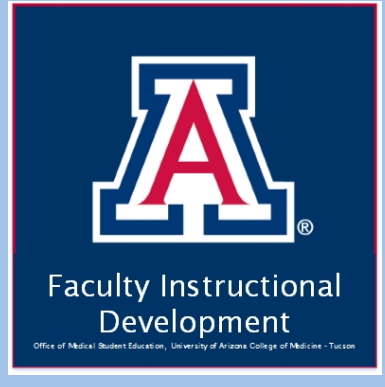

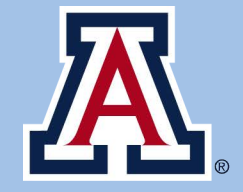

**College of Medicine** 

**Tucson** 

# **Integrating Technology in Teaching**

Before using technology for teaching or to enhance students' learning experience, **ask yourself...**

- What do I want or need to accomplish?
- HOW could technology help me to accomplish it?
- Is this the right technology?
- Does this technology have a high learning curve for instructors? for learners? for staff?
- If I don't know how to use this technology, where would I go to learn?
- How should I teach my students to use it?

# **What is QUALTRICS and how can I use it?**

- Qualtrics is a *site-licensed*, *web-based survey* software.
	- *UA site-licensed software* is either free or low cost for Faculty, staff and students. Qualtrics is FREE!
	- *Web-based* means there is no program or app to download. Login with your UA NetID.
	- Qualtrics is a survey tool. You may create surveys that can be distributed anonymously or using the Qualtrics e-mail tool. You can post a link to a website as well. You can create many types of questions, including:
		- o Single best & multiple answer multiple choice items
		- o Rank/Order items
		- o Scaled items
		- o Open-ended text items
	- Qualtrics may be used for graded and formative assessments, in addition to its more obvious uses in research or education studies.

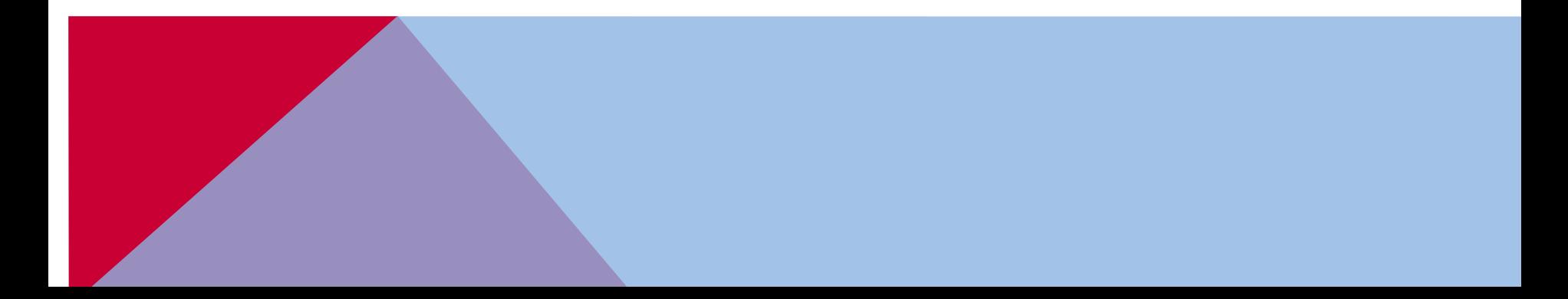

### **LESSONS LEARNED\***

- **Selecting question types** Consider the type of data do you want? Which question type will achieve this?
- **Combining question types –** Are the instructions adequate to highlight for respondents that this is a different question type or different answer choice range?
- **Which display will work best with the potential respondents?** One item per page or all items on one page?
- **Survey navigation options –** Are navigation options clear or confusing?
- **Ensuring respondents know when they are submitting the survey Do you need to signal that** they have come to the end of the survey? Do you want to include a back button as a last chance to change answers before submitting? If you have to use the NEXT button as your "Submit" button, should you include a CAPTCHA item to signal they have come to the conclusion of the survey?

\* "Lessons Learned" contributed by: Diane Poskus, M.A. Cat Dutcher, M.Ed. Program Manager, Years 3&4 Former Program Manager, Years 1 & 2

# **A word about Human Subjects Protection in Research or Studies**

#### **Anonymous vs Identified Respondents?**

- Is this a study under the purview of Human Subjects Protection Policy at the UA?
- Whether or not it is under HSPP, please consider the nature of the questions.
- Do the survey ask about sensitive information?
- Should collect identified or anonymous data?
- Have you taken adequate safeguards?
- Do you need to file IRB project application for full review, exemption or is this a non-research project?
- Can you share the data? If so, how can it be shared?

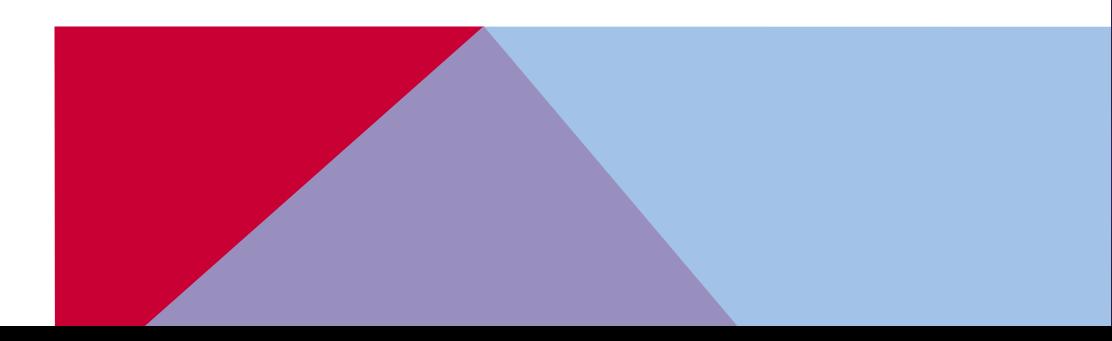

**IRB Application** the Basics

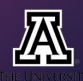

# **Let's get started! HOW TO ACCESS QUALTRICS\***

#### $\mathbb{R}$ , The University of Arizona.

#### **Software Licensing**

Software Licensing for UA Faculty, Staff & Students

Departments Faculty & Staff Students Subscriptions Training FAQ's

#### Qualtrics

#### **What is Qualtrics**

Qualtrics software enables users to conduct online data collection and analysis product and concept testing, employee evaluations and website feedback.

#### **Why use Qualtrics**

- . Feedback surveys Qualtrics can be used for participant response surveys of used for exit interviews and alumni surveys.
- . Scholarly surveys and for student research Qualtrics might be used for fa as part of a course. As for all research involving human subjects, including rese required. Faculty must review and release Qualtrics surveys created by their stu
- . Testing Qualtrics can be used to administer pre- and post-tests in courses, m tests (so far, foreign language placement tests).
- Rubrics Collecting and Analyzing Data Those using rubrics may want to Qualtrics can be used for some of the functions offered by WayPoint, rubric sof continued with BOLT. While Qualtrics will not integrate with BOLT, it can be usbuilt-in feature, and students can be shown whether they got questions right or

#### **General Information/License Agreement Terms & Conditions**

- Eligibility: Faculty, staff, and students
- o Version:
- · Platform: Cloud Based
- o Cost: Free
- **Computer and Software Requirements**
- Order/Download:
	- · Qualtrics Login

#### 1. Go to [http://softwarelicense](http://softwarelicense.arizona.edu/qualtrics) .a rizona.edu/qualtrics

- 2. Click on Qualtrics Login link (scroll down the page)
- When the Web Auth login opens, login with your UA Net ID
- 4. Qualtrics will open in that window.

\*If you get a message about "Migration" of your account, clear your browser cache (history) or open a new browser and [go to this address.](http://softwarelicense.arizona.edu/qualtrics) It should take you to the WebAuth screen to login.

#### $\mathbb{Z}$ , The University of Arizona $_{\scriptscriptstyle\circ}$

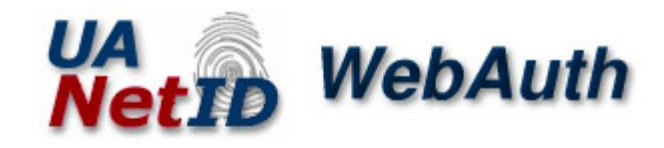

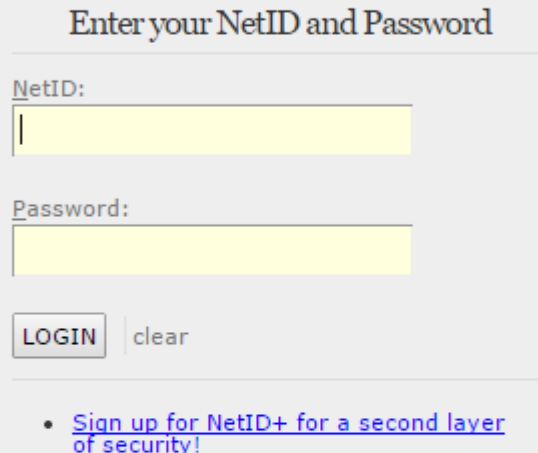

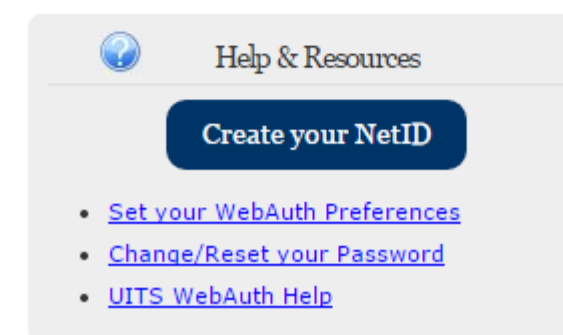

## **CREATE YOUR SURVEY**

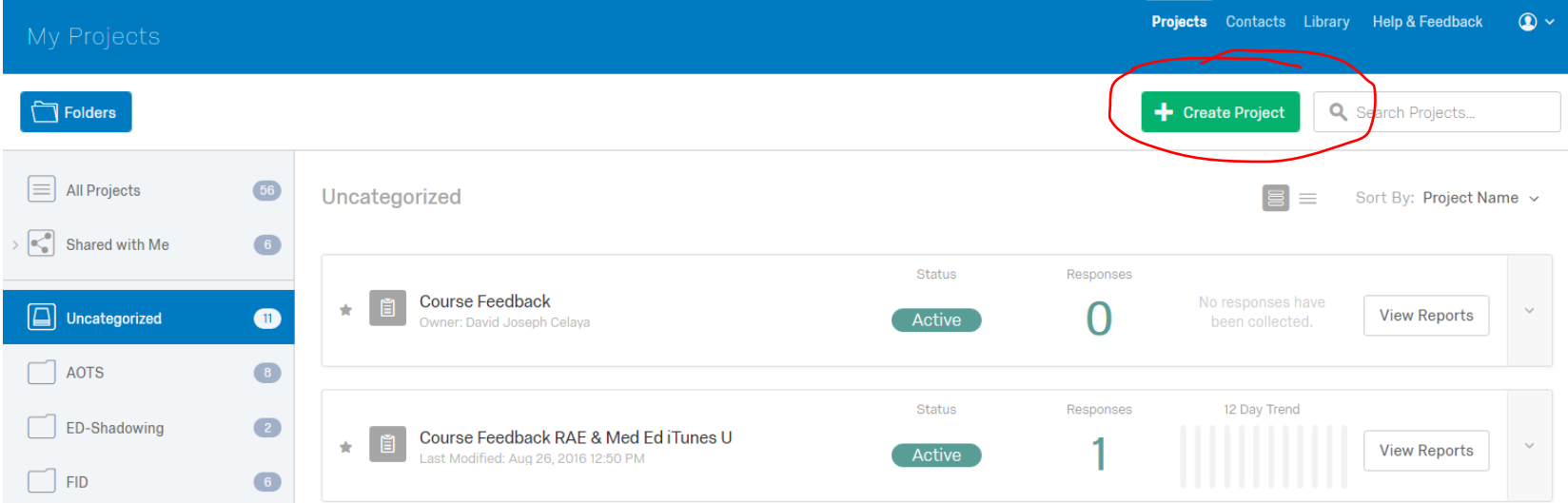

- The look and feel of Qualtrics has changed. The language is a bit different. For example, surveys are called "projects".
- To create a new survey, on your Dashboard, click on the button that says, "+ Create Project".
- This will open a new survey.
- You may then select the Question Type.

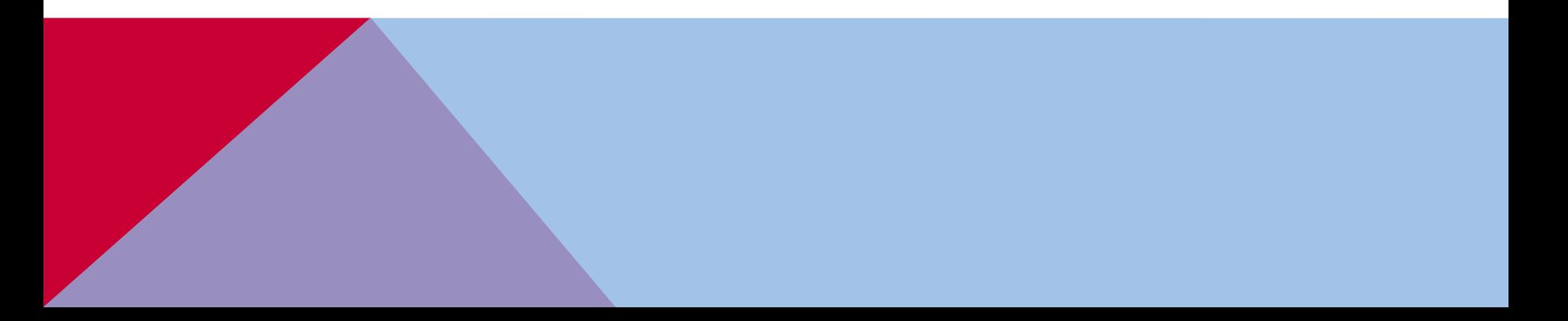

### Qualtrics Question Types **All Accords** Melp with

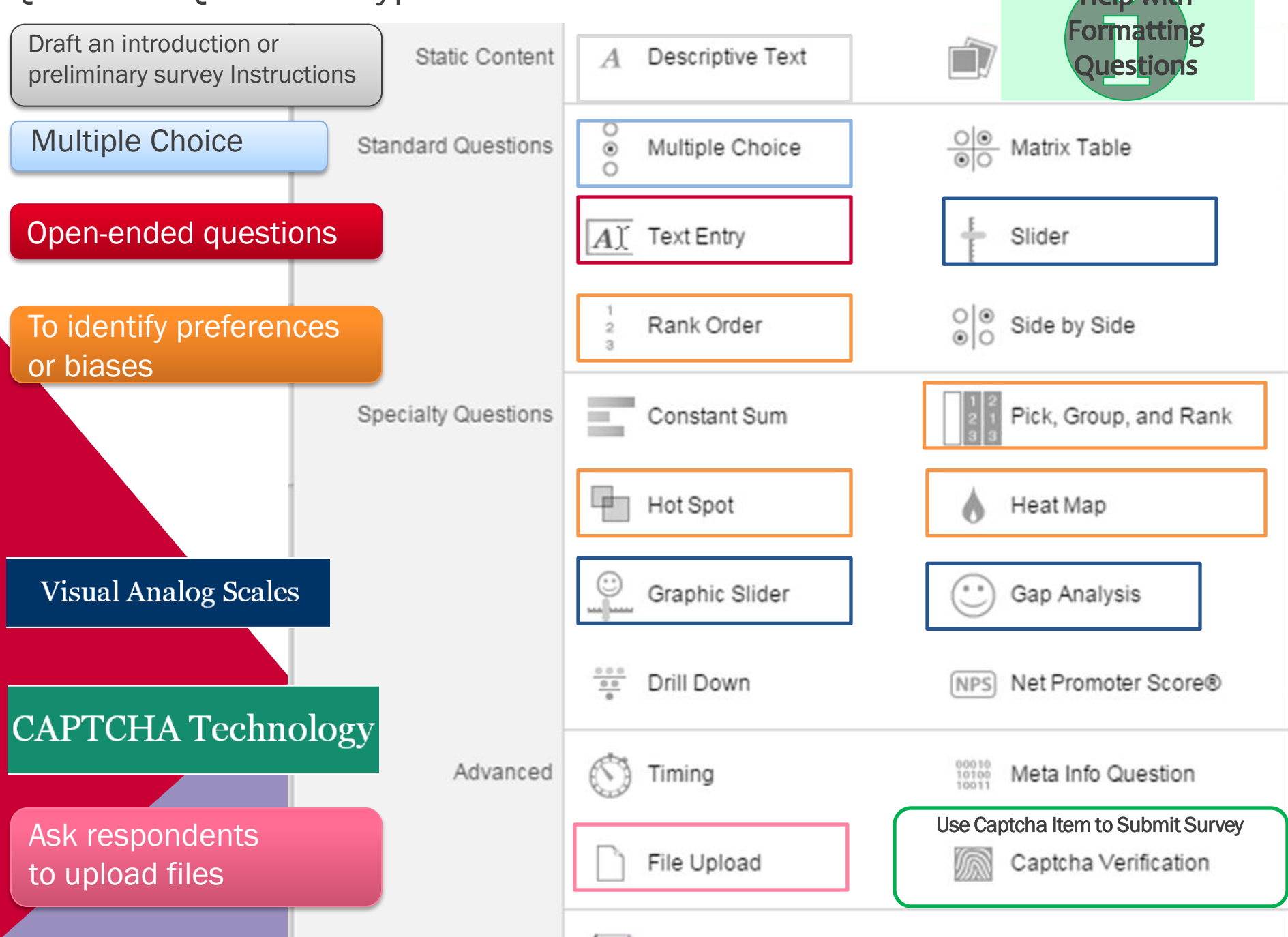

# **EDIT YOUR SURVEY**

- Click the My Projects tab.
- Select the survey you want to edit!
- Add and edit items
- Modify selection choices

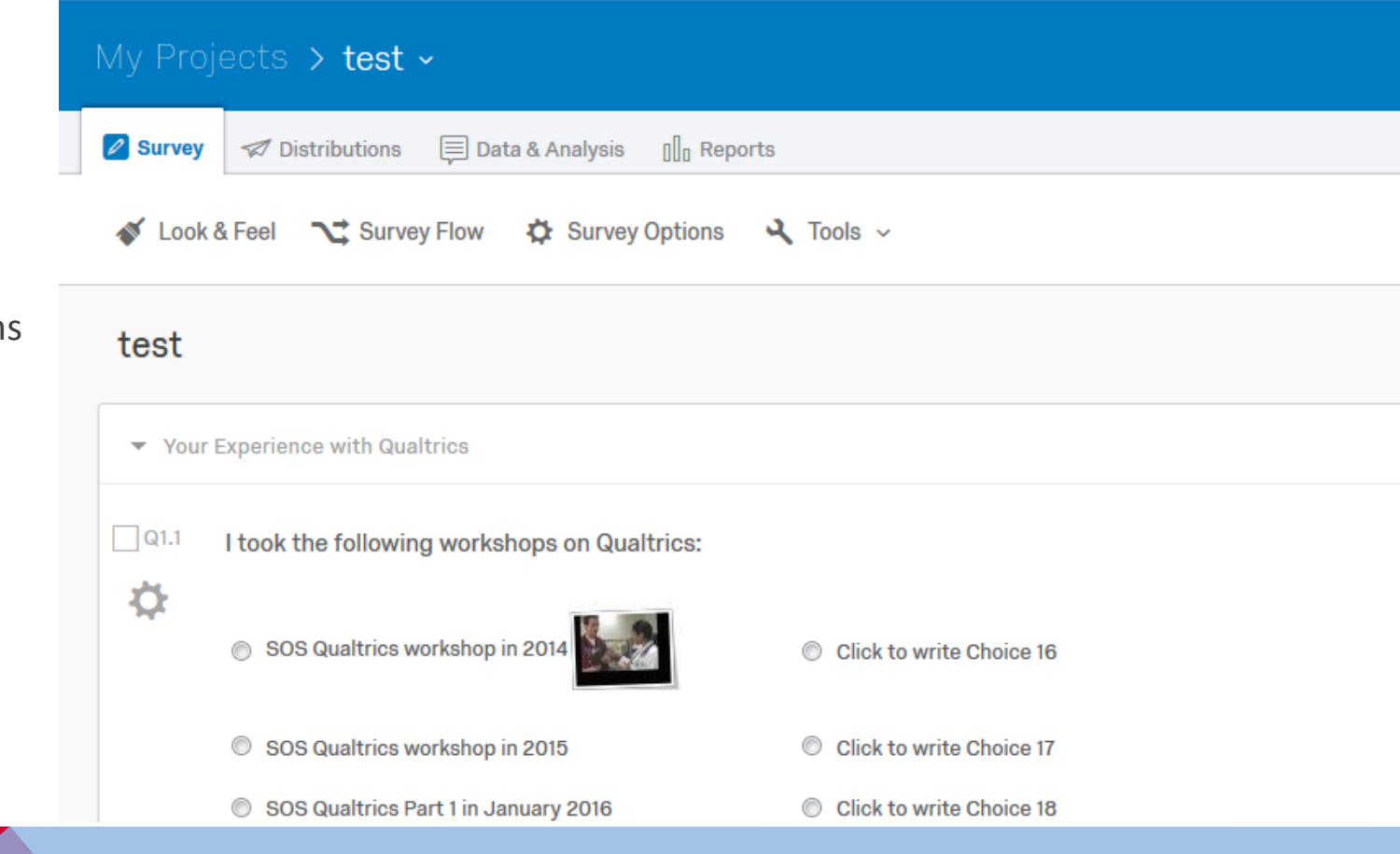

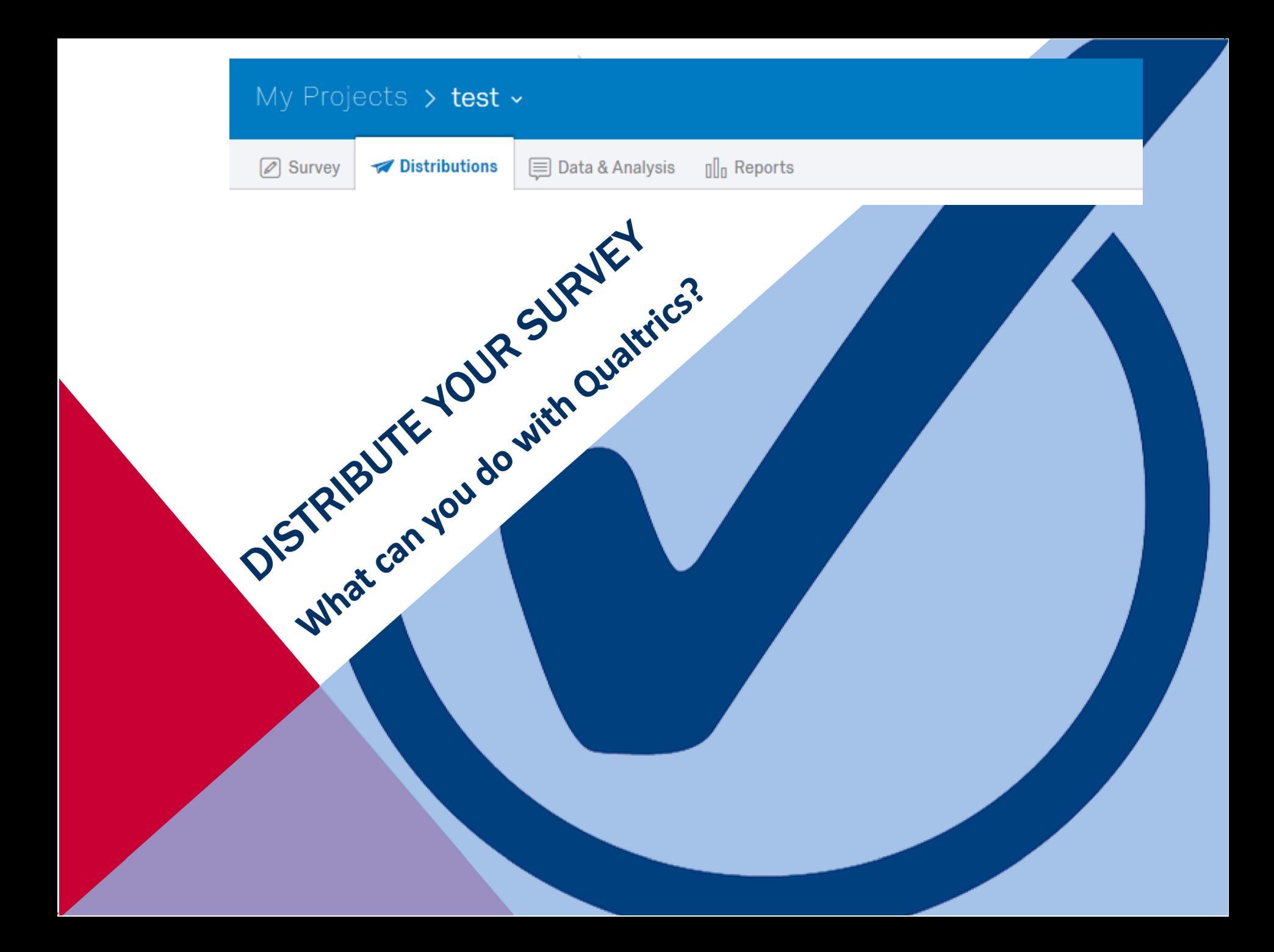

# **DISTRIBUTE ANONYMOUS LINK OR EMAIL SURVEY**

#### • **For ANONYMOUS data**

• Launch survey and email or post the link to a website or other social media so ANYONE can take the survey. Unless you ask for participants' identifying information, survey responses will be anonymous.

#### **Your Anonymous Survey Link:**

https://uarizona.co1.qualtrics.com/SE/?SID=SV\_0c66lvBSRXrYu0d

You can copy this link, then paste it into an email or website.

Note: This will not track identifying information. If needed, try our Survey Mailer

![](_page_10_Figure_7.jpeg)

### **DISTRIBUTE USING QUALTRICS SURVEY MAILER**

![](_page_11_Figure_1.jpeg)

# **Use Qualtrics to distribute surveys by EMAIL**

- 1. Create email list
- 2. Distribute to list
- 3. Monitor who has started or completed surveys.
- 4. Monitor for bounced emails.

![](_page_12_Picture_5.jpeg)

![](_page_13_Picture_0.jpeg)

# **VIEWING INDIVIDUAL RESPONSES**

![](_page_14_Picture_28.jpeg)

# **Data & Analysis: CROSS TAB ANALYSIS**

 $\qquad \qquad \Box$ 

 $\qquad \qquad \Box$ 

 $\Box$ 

 $\Box$ 

![](_page_15_Picture_62.jpeg)

Please indicate the kinds of support you've had so far in learning how to use Qualtrics.

How challenging did you find it to use Qualtrics before you attended an SOS workshop?

**TUTORIALS** 

## **GENERATE & VIEW REPORTS or DOWNLOAD DATA**

![](_page_16_Picture_7.jpeg)

## **Generate Reports**

Options".

![](_page_17_Picture_1.jpeg)

3

![](_page_17_Picture_2.jpeg)

![](_page_18_Figure_0.jpeg)

# **Why FILTER REPORTS?**

- **Session Evaluations:** You might want to know how everyone who said they had lots of teaching experience answered a feedback survey on an instructional development session.
- **Teaching**: If your survey asked your students about their STEM background, you might want to know how STEM students performed on foundational and advanced items as compared with students who did not have a STEM background. Or, you might want to know whether students who were incorrect on advanced questions performed on the foundational knowledge items.
- **Research**: You might want to see if there is any difference among respondents depending upon their answers to items you anticipated would be important distinctions among repsondents.

![](_page_19_Figure_4.jpeg)

# **PRACTICE!**

**Create a survey** with at least one of following types of questions:

- Multiple choice\*
- Ranking item
- Visual analog scale
- Text open-ended question
- **Distribute** the survey to the SOS Group
- **Respond** to everyone else's survey
- Practice **Viewing** & **Analyzing** Results and Creating **Reports**

![](_page_20_Picture_92.jpeg)

\*Qualtrics offers a set of "Automatic Responses" for multiple choice items that contain validated agreement and other scales!

![](_page_20_Picture_11.jpeg)

### **BEFORE LAUNCHING YOUR SURVEY, PLEASE CONSIDER THESE ISSUES**

#### **IRB issues - Does the data need to remain…**

- Anonymous? Anonymous data does NOT contain respondent names, emails or other unique identifiers?
- Confidential? Confidential data means you know who the respondents are but promise to maintain the confidentiality of their participation in the survey or study.

#### **Do you need to set Time limits for**

- Respondents to take the survey (duration)
- Survey administration (how long is survey open)
- [Qualtrics Feature: *Survey Options*]

#### **Survey display features**

- Do you prefer 1 question per page? 1 block of questions per page?
- Would you like to add a header with Survey title or a footer with the IRB #, etc?
- [Qualtrics Feature: *Look & Feel*]

# **SURVEY OPTIONS**

Select options for HOW respondents will interact with your survey.

- Select to display a "Back button"
- Display question numbers
- Limit to 1 response per person (*Prevent Ballot Box Stuffing*)
- Allow respondents to save incomplete surveys for completing later
- Create custom messages
- Set time limits to complete the survey

![](_page_22_Picture_74.jpeg)

# **Choose the LOOK & FEEL!**

#### **Select options for how to display:**

- Page transitions
- Next and back buttons
- Active questions
- Number of questions per page
- The overall look of the survey (Select the template for UA College of Medicine!)

![](_page_23_Picture_7.jpeg)

![](_page_23_Picture_80.jpeg)

![](_page_23_Picture_9.jpeg)

**COLLEGE OF MEDICINE** 

Advancing health and wellness through education, research and patient care.

SOS Survey: Workshop & Facilitator Evaluation

*Q1.1.* I took the following workshops on Qualtrics:

![](_page_23_Picture_14.jpeg)

### **Get Started Today!**

You can start using the Qualtrics survey tool today! Remember, Qualtrics has numerous video tutorials and guides online to help you create, edit and distribute effective surveys.

#### Click the hyperlinks below to view the official Qualtrics Tutorials.

#### **Getting Started w/Qualtrics - Basics**

- o [Create a survey](http://www.qualtrics.com/university/researchsuite/basic-building/getting-started/creating-a-survey/)
- o [Create specific questions](http://www.qualtrics.com/university/researchsuite/basic-building/getting-started/creating-questions/)
- o [Question Types](http://www.qualtrics.com/university/researchsuite/basic-building/editing-questions/question-types-guide/)
- o [Collaborating with Others](http://www.qualtrics.com/university/researchsuite/basic-building/getting-started/collaboration/) (setting permissions regarding access to data, analysis, etc.)

#### **Distributing Surveys**

- o [Activating a survey](http://www.qualtrics.com/university/researchsuite/distributing/basic-distribution/activate-a-survey/)
- o [Anonymous survey link](http://www.qualtrics.com/university/researchsuite/distributing/basic-distribution/anonymous-survey-link/)

![](_page_24_Picture_11.jpeg)

http://softwarelicense.arizona.edu/qualtrics